# **PISEMNE EGZAMINY/ZALICZENIA ONLINE**

**MOŻLIWOŚCI PRZEPROWADZENIA NA WIRTUALNYM KAMPUSIE UMCS** 

Na platformie edukacyjnej "[Wirtualny Kampus UMCS](https://kampus.umcs.pl/)" istnieje możliwość przeprowadzenia zaliczeń i egzaminów w formule online. Prowadzący ma możliwość przeprowadzenia zaliczenia/egzaminu w formie pisemnej z wykorzystaniem testu online, testu online zawierającego tylko pytania otwarte i zadania online.

### **A. Test online**

Egzaminator przygotowuje test wprowadzając do niego pytania testowe - do dyspozycji ma kilkanaście typów pytań. Następnie test jest udostępny (w danym przedziale czasowym / i lub z określonym limitem czasu na jego rozwiązane) studentom. Zarówno pytania, jak i odpowiedzi w pytaniach, mogą być wyświetlanie w losowej kolejności (każdy student otrzyma inny zestaw pytań), pytania w teście mogą być również losowo wyświetlane z tzw. bazy pytań, (w której pytania mogą być pogrupowane w kategorie, np. odpowiadające blokom tematycznym realizowanym na zajęciach). Jeżeli test składa się tylko z pytań automatycznie sprawdzanych w momencie zakończenia rozwiązywania testu, wynik automatycznie może być wyświetlany zarówno dla studentów, jak i prowadzącego.

#### **Instrukcja dla prowadzącego:**

- **1.** Zaliczenie/egzamin online w formie pisemnej nauczyciel przeprowadza w swoim kursie założonym na Wirtualnym Kampusie na potrzeby realizacji zajęć w formule online.
- **2.** W swoim kursie nauczyciel dodaje aktywność służącą do testu online **Test(Quiz).**

W tym celu należy:

- $\triangleright$  Włączyć w kursie "Tryb edycji"
- $\triangleright$  Wybrać z panelu Test(Quiz). Wybór zatwierdzić przyciskiem "Dodaj"

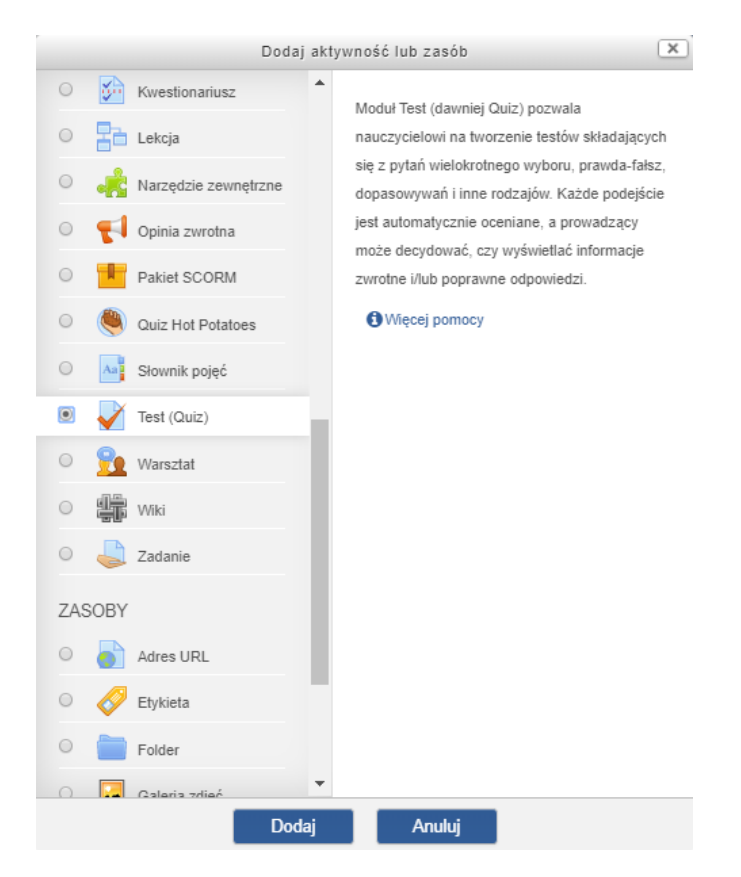

 Ustawić parametry testu, np. czas otwarcia i zamknięcia testu, limit czasu na wykonanie testu, losową zmianę kolejności pytań w teście, losową zmianę kolejności odpowiedzi w pytaniu, opcje informacji zwrotnej, jaką otrzyma student po wykonaniu testu czy automatyczne przeliczanie punktacji (%) na ocenę (Całościowa informacja zwrotna).

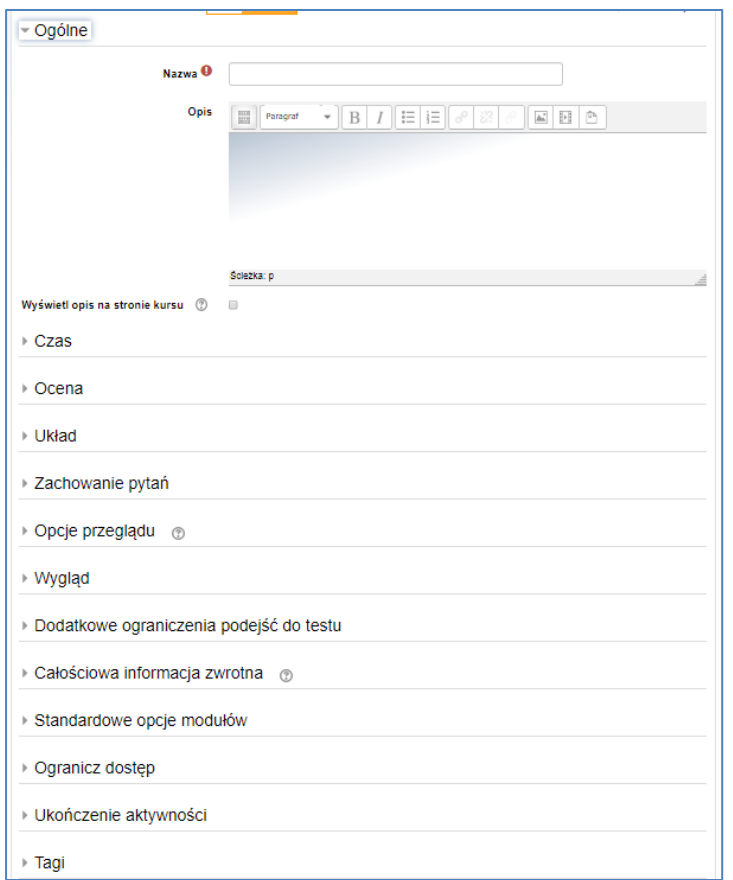

Przykład testu online w strukturze kursu

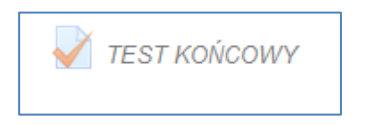

**Wirtualny Kampus UMCS** 

Informacja przygotowana przez Biuro ds. Zdalnego Kształcenia UMCS

- **3.** Wprowadzenie pytań sprawdzających do testu
	- $\triangleright$  Po wejściu do testu należy wybrać opcję "Edytuj zawartość testu"

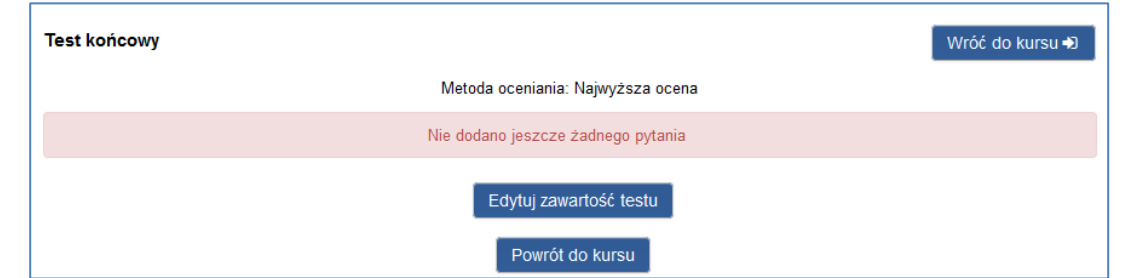

 $\triangleright$  Wybrać przycisk "Dodaj"

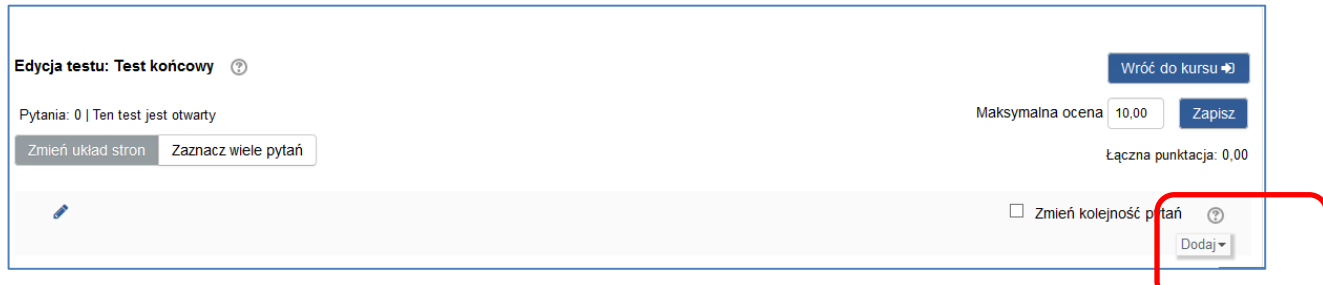

 $\triangleright$  A następnie opcję "Dodaj pytanie"

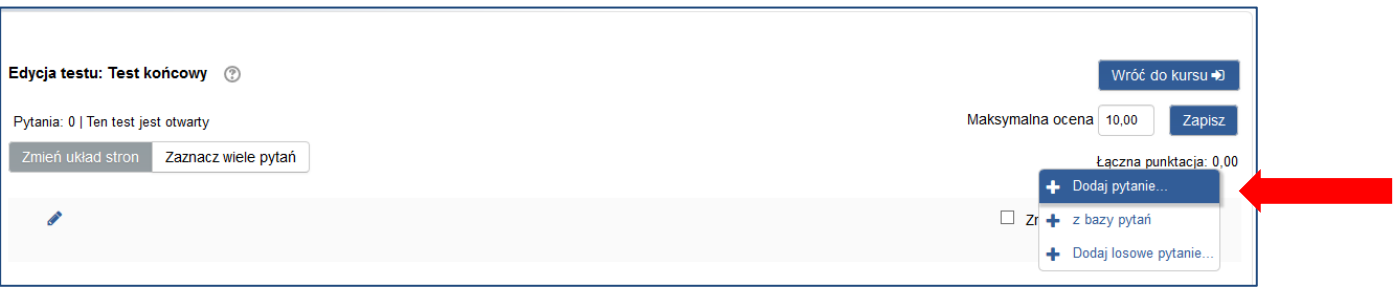

Wybrać typ pytania i wprowadzić treść pytania:

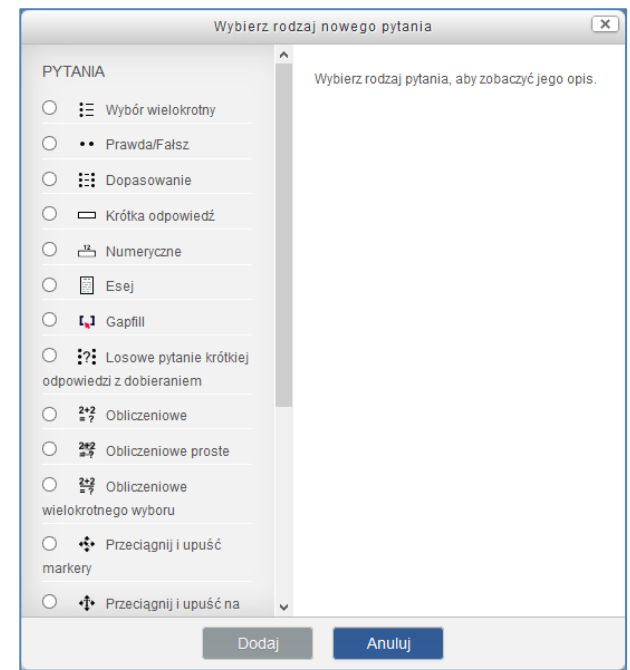

Na platformie dostępnych jest kilkanaście typów pytań testowych:

- Wielokrotny wybór: pytanie testowe (jedno- lub wielokrotnego wyboru).
- Wybór jednokrotny: tylko jedna odpowiedź z podanych wariantów jest prawidłowa;
- Wybór wielokrotny: więcej niż jedna odpowiedź z podanych wariantów jest prawidłowa;
- Prawda/Fałsz: ocena prawdziwości podanych stwierdzeń;
- Dopasowanie: poprawne dopasowanie elementów listy z kolumny prawej (tj. odpowiedzi) do elementów listy z kolumny lewej (tj. pytań), np. nurtów psychologicznych i nazwisk ich przedstawicieli. Pytanie pozwala na podanie nierównej liczby elementów (więcej "odpowiedzi");
- Esej/dłuższa wypowiedź, tzw. pytanie otwarte: napisanie rozbudowanej wypowiedzi na zadany temat. Dostępny jest edytor tekstowy, edytor równań matematycznych, możliwość wgrania obrazu, zamieszczenia hiperłącza. Ten typ pytania testowego musi być oceniony przez nauczyciela ręcznie, do tego momentu nie będzie przypisane do oceny całego testu;
- Krótka odpowiedź: podanie krótkiej odpowiedzi (słowo lub wyrażenie). Przy projektowaniu pytania można umieścić kilka poprawnych opcji odpowiedzi (np. synonimów) oraz określić liczbę punktów przyznawanych za daną odpowiedź; Odpowiedzi są porównywane z dokładnością, co do litery.
- Pytanie numeryczne: podanie odpowiedzi liczbowej;
- Pytanie obliczeniowe: przeprowadzenie obliczenia np. pola kwadratu, wartości zmiennych są każdorazowo wybierane losowo z zestawów próbek;
- Złap i przeciągnij na obrazek: przeciąganie i upuszczanie tekstu lub grafiki na zaznaczone puste pola na obrazie. Pozwala np. na sprawdzenie prawidłowego nazywania poszczególnych elementów przedstawionych na obrazie;
- Przeciągnij i upuść markery: przeciąganie i upuszczanie tekstu lub grafiki na właściwy obszar na obrazie;
- Wybierz brakujące słowa: wstawienie brakujących w tekście wyrazów przy użyciu rozwijanej listy, np. wybór wyrazu w odpowiedniej formie gramatycznej;
- Przeciągnij i upuść na tekst: wstawienie w puste pola brakujących w tekście wyrazów na zasadzie "przeciągnij i upuść". Wyrazy mogą być grupowane, wówczas grupy są oznaczane kolorami;
- Gapfill: uzupełnianie tekstu brakującymi wyrazami:
	- dragdrop: "przeciągnięcie" na puste pola w tekście bloków, na których podane są wyrazy,
	- dropdown: wstawienie w puste pole właściwego wyrazu wybranego spośród kilku umieszczonych na rozwijanej liście,
	- gapfil: wpisanie w puste pole właściwego wyrazu.
- Opis: formalnie rzecz ujmując, nie jest to pytanie. Wyświetla on jedynie pewien tekst niewymagający odpowiedzi. Może być użyty w celu lepszego wyjaśnienia następującej po nim grupy pytań.

Przykład pytań testowych podczas edytowania zawartości testu:

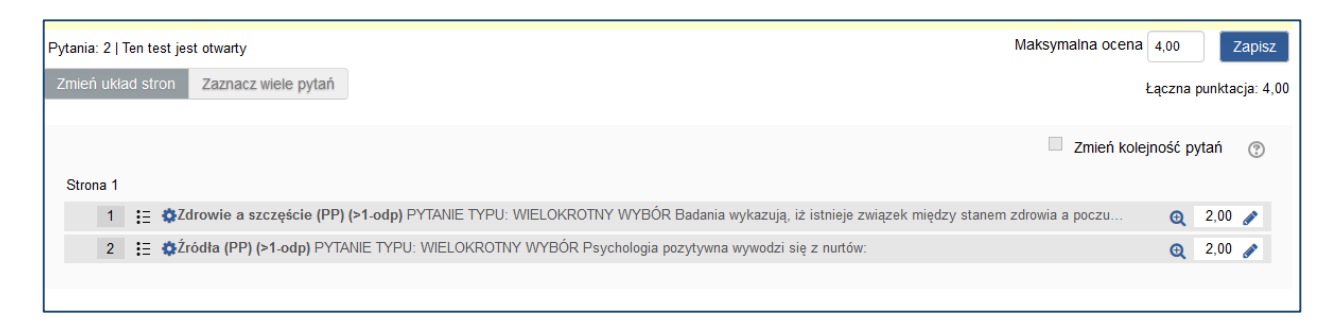

Widok podglądu testu online wyświetlanego dla studentów:

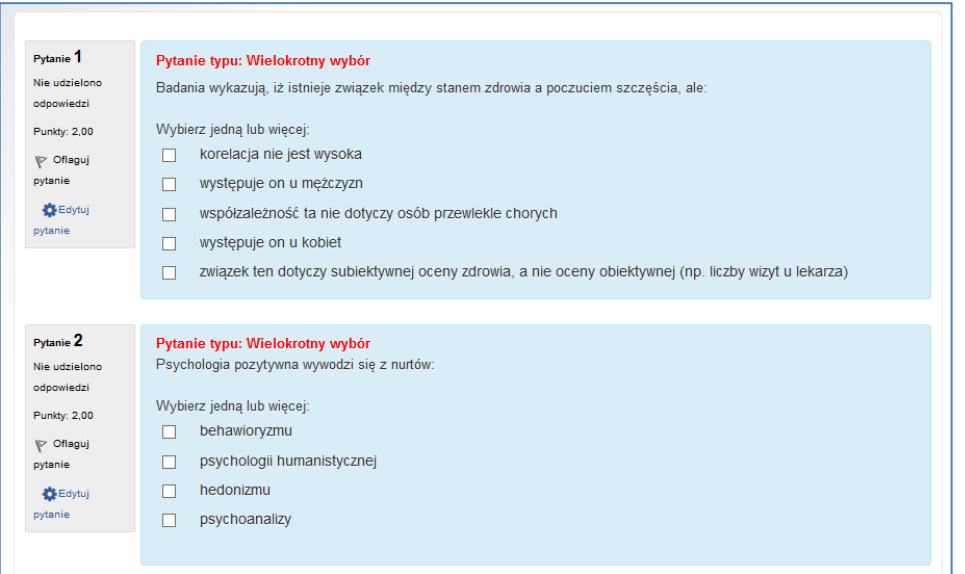

## **B. Test online (pytania otwarte)**

Przygotowując test online egzaminator może wprowadzić do testu tylko pytania otwarte (pytanie typu "Esej"). W takim przypadku student udziela odpowiedzi w formie wprowadzonego tekstu w oknie edytora. Test zawierający pytania otwarte może być również udostępniony studentom w określonym przedziale czasowym i z określonym limitem czasu na jego rozwiązane. Ten typ testu nie będzie automatycznie sprawdzany przez system — egzaminator będzie sprawdzał i oceniał każde pytanie. Dopiero po sprawdzeniu testu wynik/ocena będzie wyświetlana dla studentów.

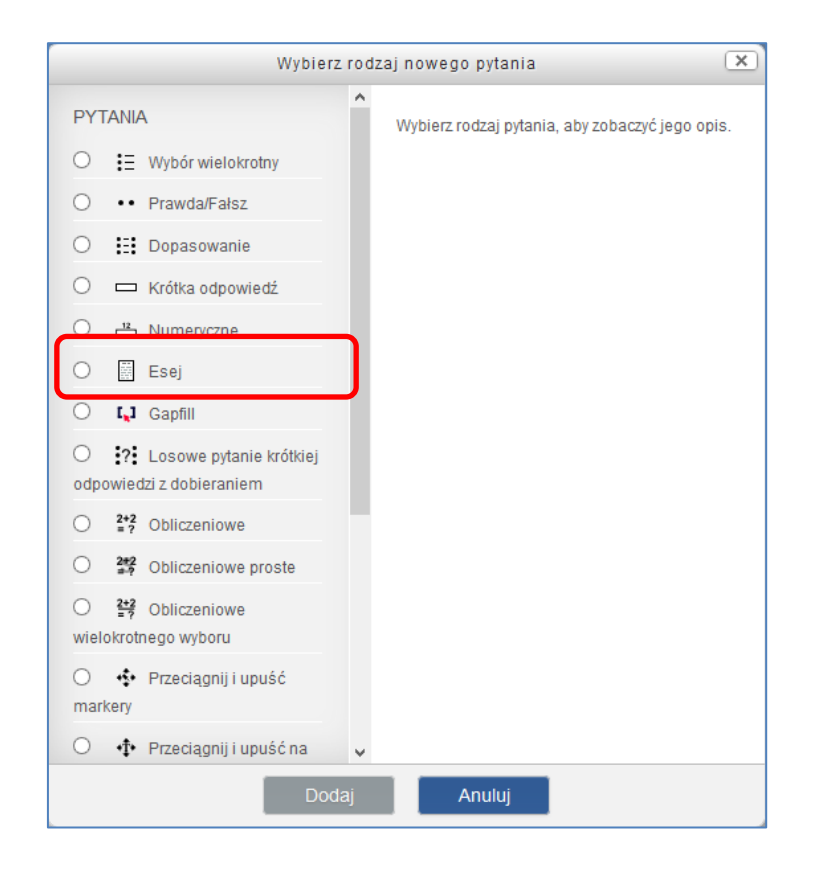

## **C. Zadanie online**

Narzędzie, która umożliwia zbieranie prac studentów przygotowanych w formie elektronicznej oraz ich ocenę przez prowadzącego zajęcia. Egzaminator określa, na czym ma polegać, co ma zawierać, jakie wymagania ma spełniać praca studenta, którą ma wykonać podczas egzaminu/zaliczenia. Złożone prace są oceniane, egzaminator może również zamieścić komentarz zwrotny (bez możliwości odpowiedzi studenta) oraz komentarz do zadania (do którego student może się odnieść). Egzaminator może skorzystać z zaawansowanych metod oceniania, stosując "Listę kryteriów" lub "Formularz kryteriów". Metody te pozwalają na ustalenie i przedstawienie studentom kryteriów oceny danych aspektów zadania (wymogi merytoryczne, techniczne), określających standard jego wykonania.

#### **Instrukcja dla prowadzącego:**

- 1. Zaliczenie/egzamin online w formie zadania nauczyciel przeprowadza w swoim kursie założonym na Wirtualnym Kampusie na potrzeby realizacji zajęć w formule online.
- 2. W swoim kursie nauczyciel dodaje aktywność **Zadanie.** W tym celu należy:
	- Włączyć w kursie "Tryb edycji"
	- Kliknąć w "Dodaj aktywność lub zasób" i wybrać "Zadanie" (ostatnie na liście "Aktywności"). Wybór zatwierdzić przyciskiem "Dodaj".

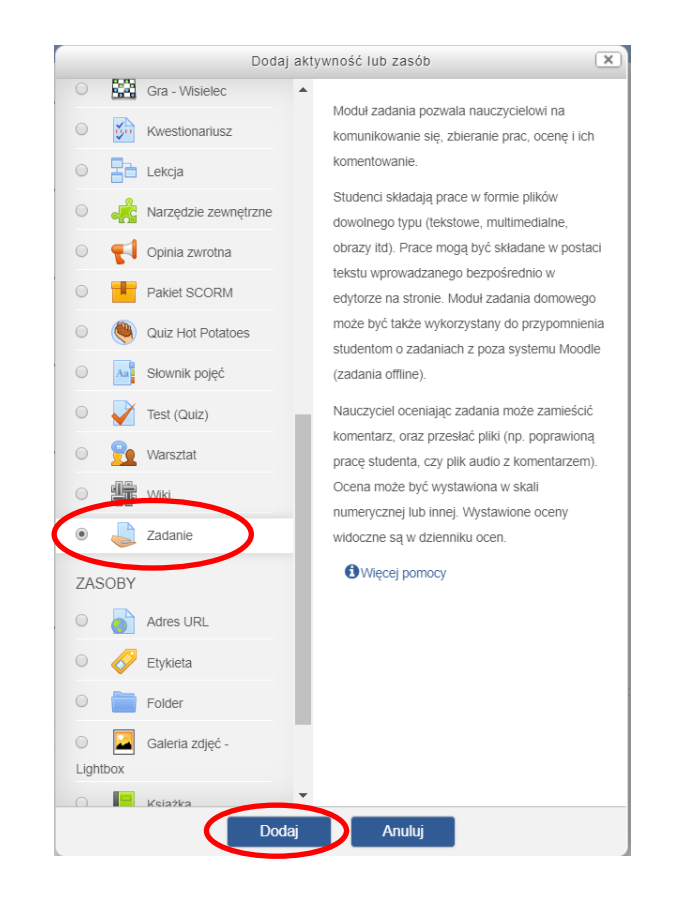

W **ustawieniach Zadania** egzaminator:

- 1) W sekcji "Ogólne":
	- dodaje nazwę zadania
	- w polu "opis" wpisuje treść polecenia (na czym ma polegać, co ma zawierać, jakie wymagania ma spełniać praca studenta)
	- w polu "dodatkowe pliki" może zamieścić załączniki (np. materiały do analizy dla studentów)

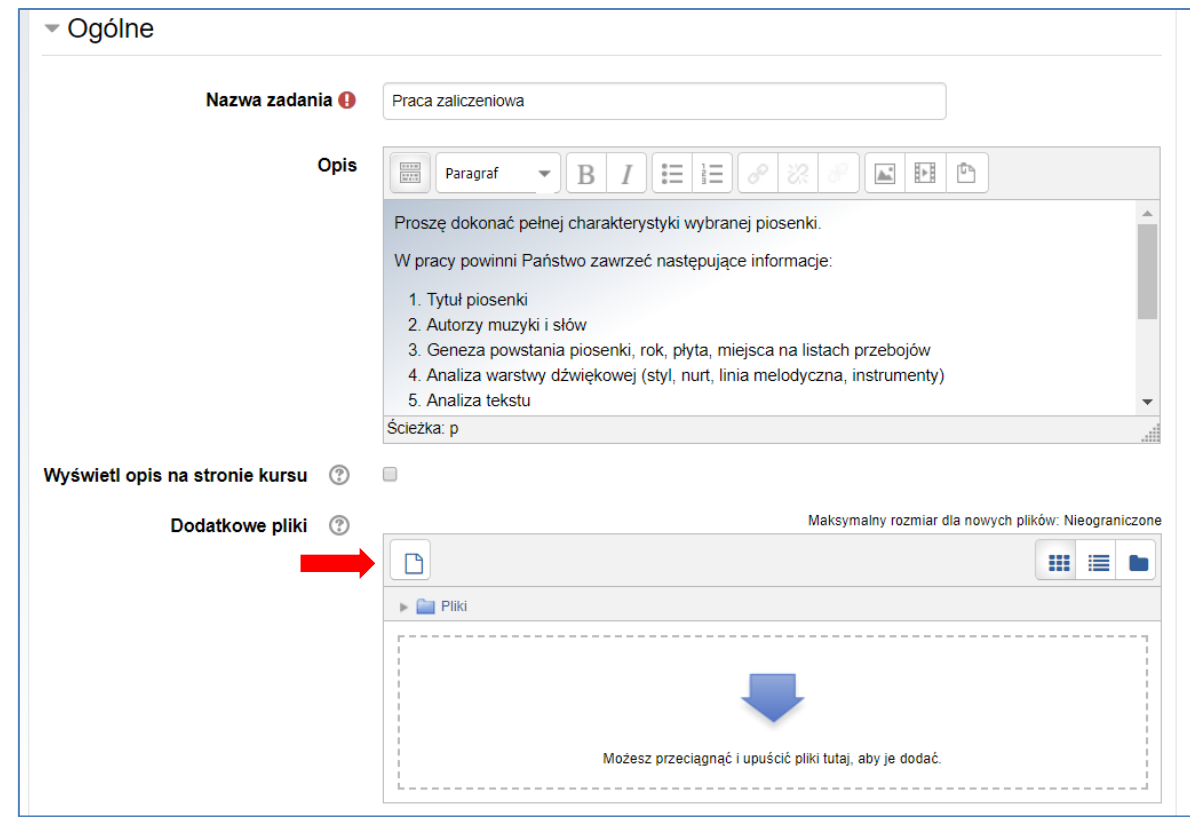

### 2) W sekcji "Dostępność":

- zaznacza dokładny czas otwarcia zadania i jego zakończenia, czyli termin zamieszczenia wykonanego zadania na Kampusie (prace przesłane po terminie będą wyświetlać się na czerwono)

- może zaznaczyć ostateczny termin przesyłania prac (wówczas przesyłanie prac po terminie nie będzie możliwe)
- może zaznaczyć opcję przypominania o ocenie nadesłanych przez studentów prac.

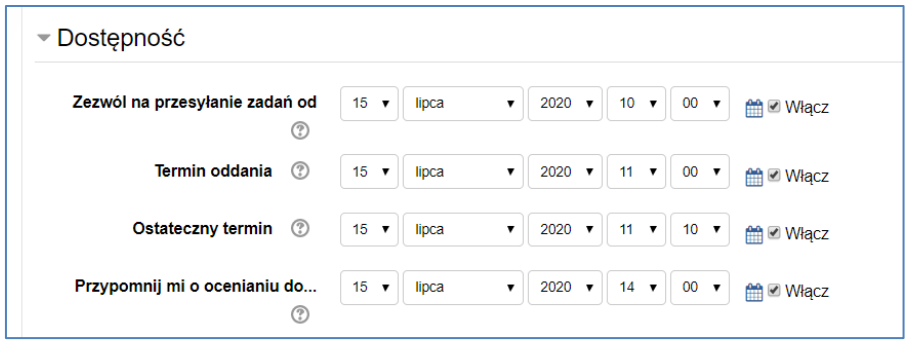

- 3) W sekcji "Typy zadań" nauczyciel wybiera typ zadania. Możliwe jest zastosowanie trzech typów "Zadania online":
	- Przesłane pliki ten typ zadania wymaga od studenta wykonania pracy na swoim komputerze, zapisania jej w wybranym formacie np. doc, pdf, ppt, a następnie przesłania/załączenia tego pliku na Kampusie i przedstawienia go do oceny prowadzącemu. W zależności od wybranych przez nauczyciela ustawień, student będzie miał możliwość załączenia tylko jednego pliku bądź kilku plików jednocześnie. Nauczyciel może określić rozmiar przesyłanych plików. Prowadzący ma wgląd w przesłaną pracę studenta, może wystawić ocenę i wprowadzić swoje uwagi/komentarze. Informacja zwrotna będzie wyświetlana studentowi.
	- Tekst online ten typ zadania wymaga od studenta napisania tekstu bezpośrednio na platformie tj. za pomocą edytora wbudowanego na platformie. Można włączyć i ustalić limit słów. Prowadzący ma możliwość przeczytania odpowiedzi studenta, dodania własnego komentarza i poprawek w tekście studenta oraz ocenienia pracy.
	- Nagranie audio online zadanie tego typu umożliwia studentom nagranie swojej wypowiedzi i zamieszczanie jej na platformie w formie pliku audio. Plik z nagraniem będzie dostępny dla prowadzącego do odsłuchania w celu weryfikacji i oceny.

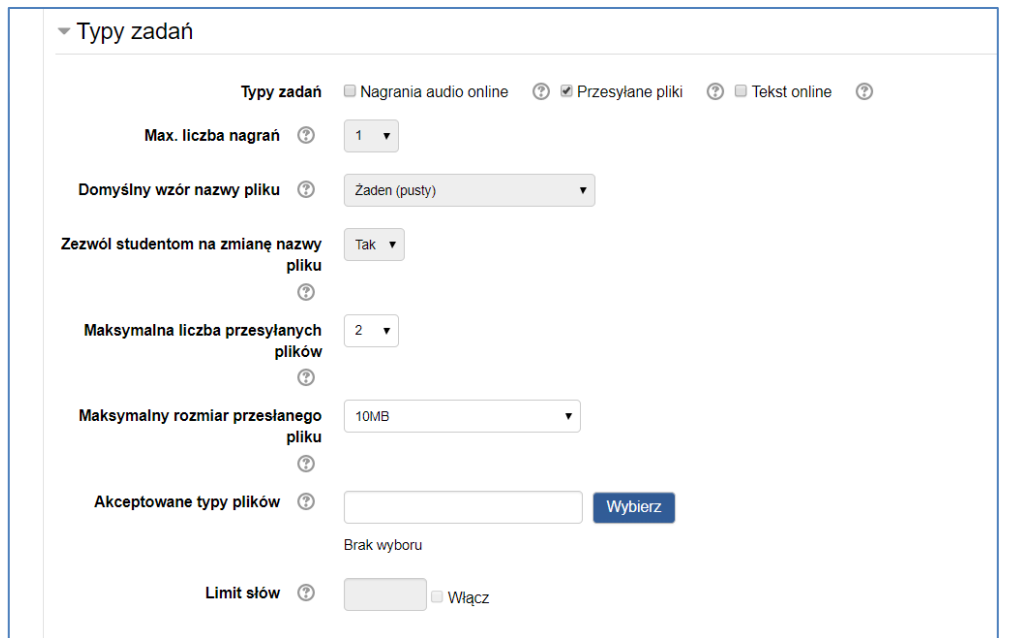

- 4) W sekcji "Typy odpowiedzi" prowadzący ustala, jaki rodzaj informacji zwrotnej otrzyma student:
	- komentarz zwrotny omówienie pracy studenta; student nie ma możliwości odpowiedzi na komentarz
	- pliki komentarzy omówienie pracy studenta; student ma możliwość odpowiedzi (pisemna wymiana zdań pomiędzy prowadzącym a studentem na temat ocenionej pracy)
	- adnotacje PDF uwagi prowadzącego naniesione na pracę studenta w formacie PDF

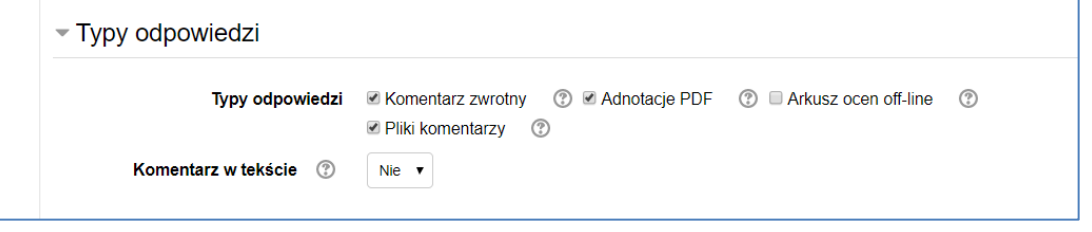

5) W sekcji "Ocena" prowadzący:

- ustala typ oceny (skala ocen lub punkty)

- wybiera skalę lub ustala maksimum punktów

- przepływ pracy w ocenianiu – ocenianie wieloetapowe, pozwala na wielokrotną zmianę oceny i opublikowanie wszystkich ostatecznych ocen w tym samym momencie.

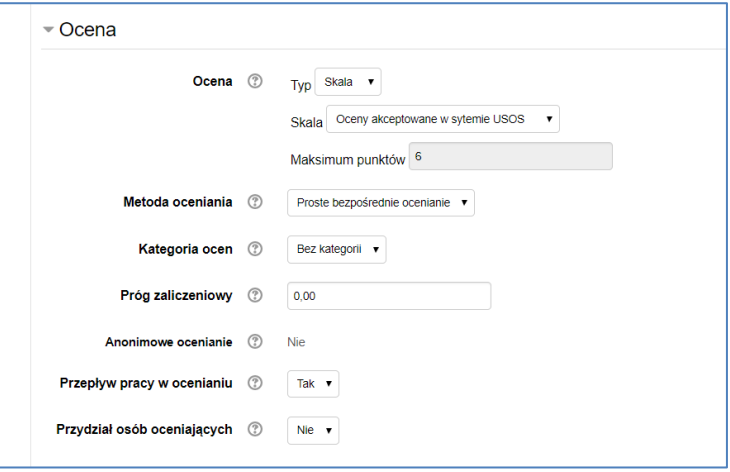

Widok zadania w kursie po zatwierdzeniu utworzenia zadania niebieskim przyciskiem "Zapisz i wróć do kursu":

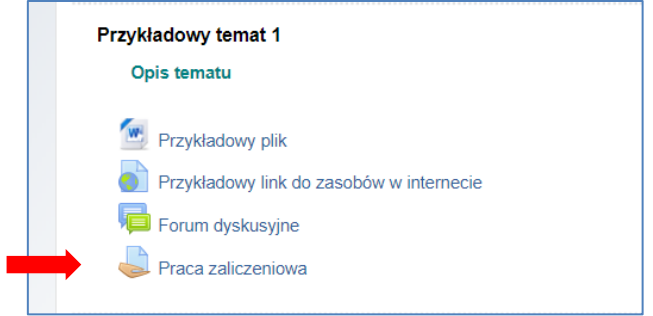

Widok po wejściu w Zadanie:

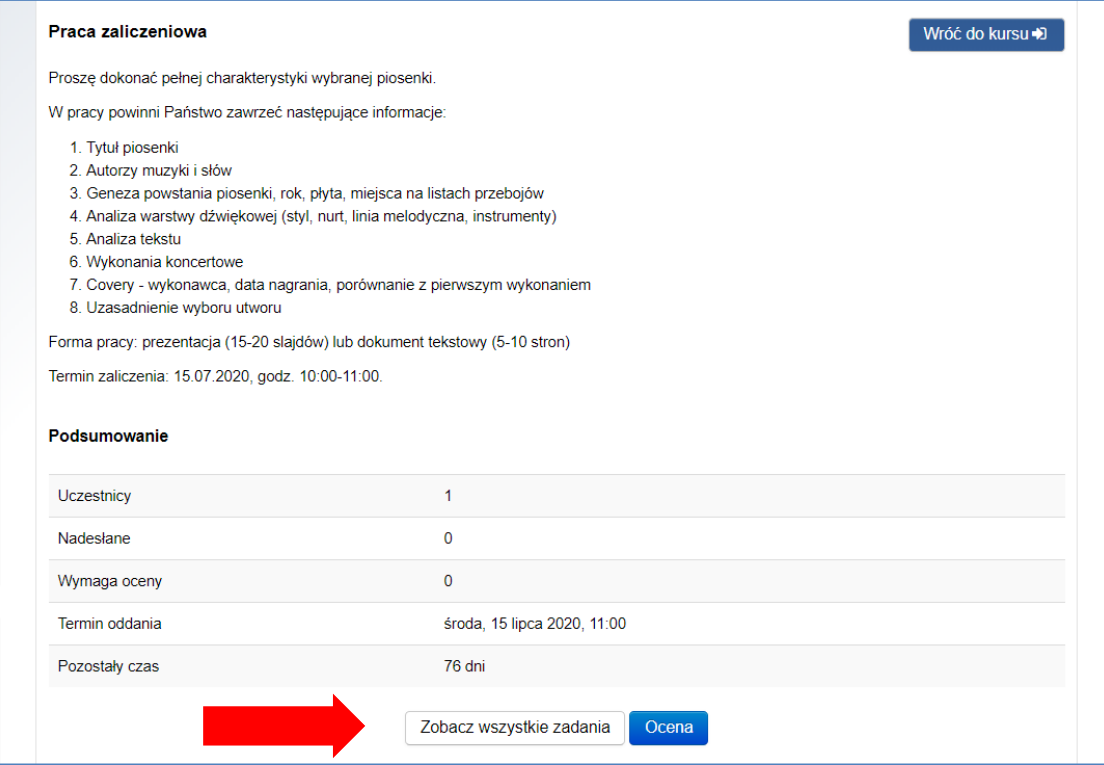

Widok zadania po przesłaniu prac przez studentów (typ zadania "Przesłane pliki") po kliknięciu w "Zobacz wszystkie prace" – lista studentów z przesłanymi pracami:

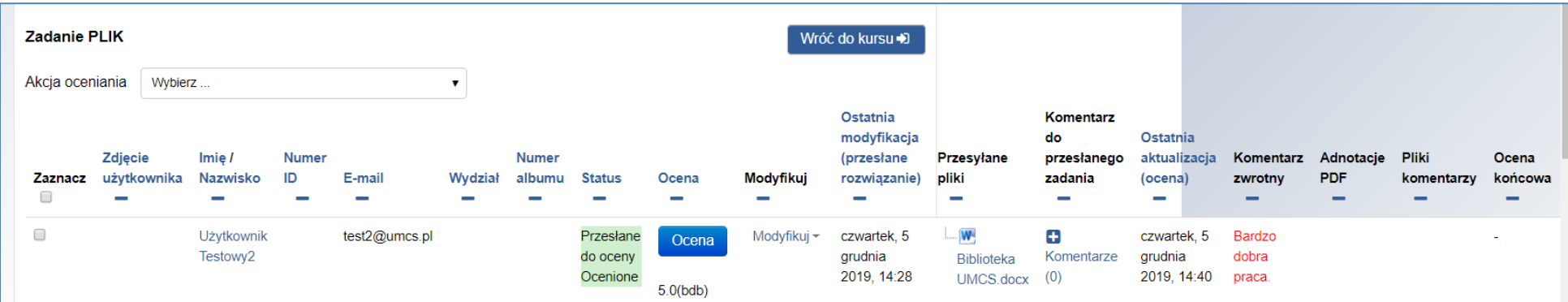

Widok zadania po przesłaniu prac przez studentów (typ zadania "Przesłane pliki") po kliknięciu w "Ocena" – okno z pracą studenta, z opcjami oceny i informacji zwrotnej:

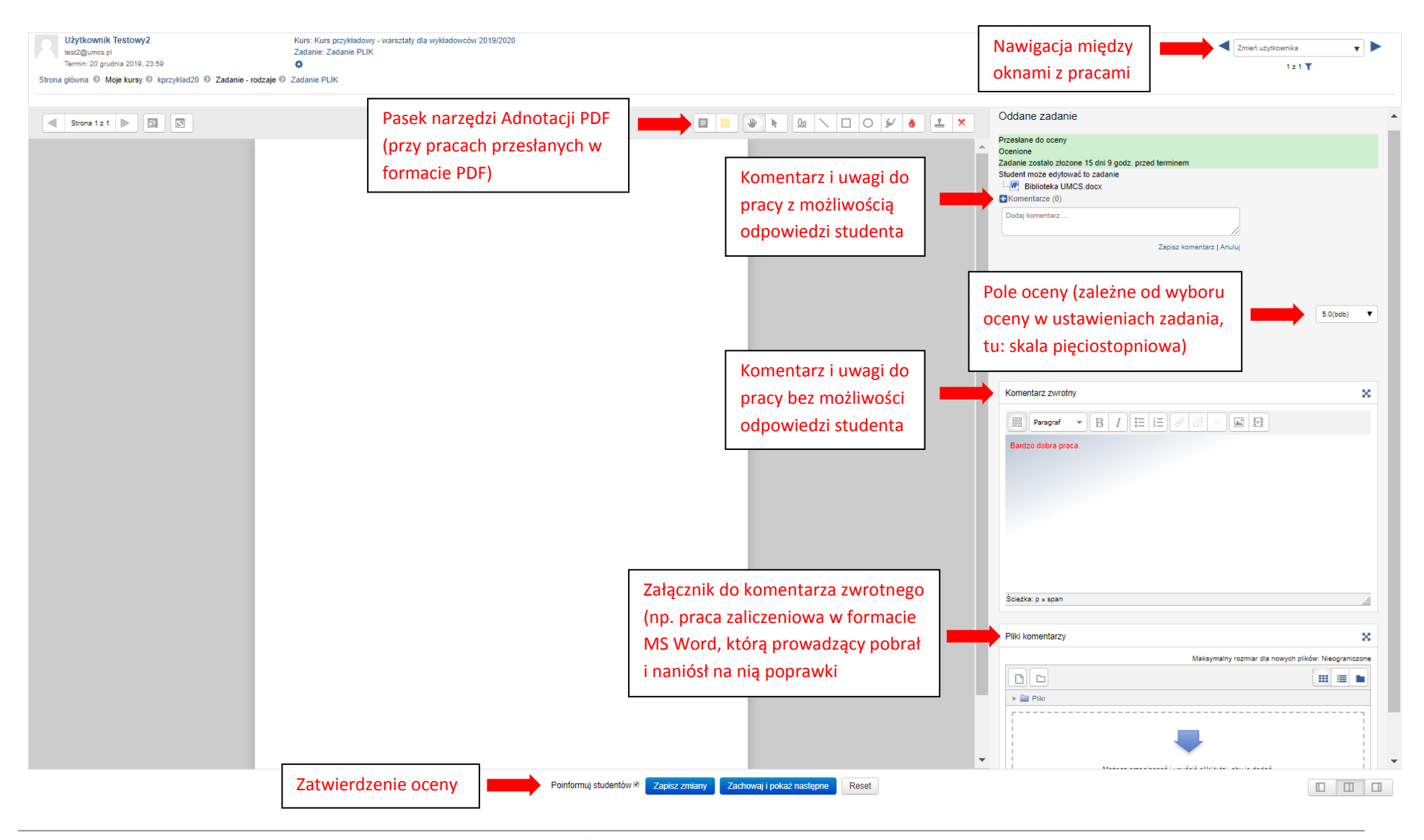

**W** Wirtualny Kampus UMCS

Informacja przygotowana przez Biuro ds. Zdalnego Kształcenia UMCS